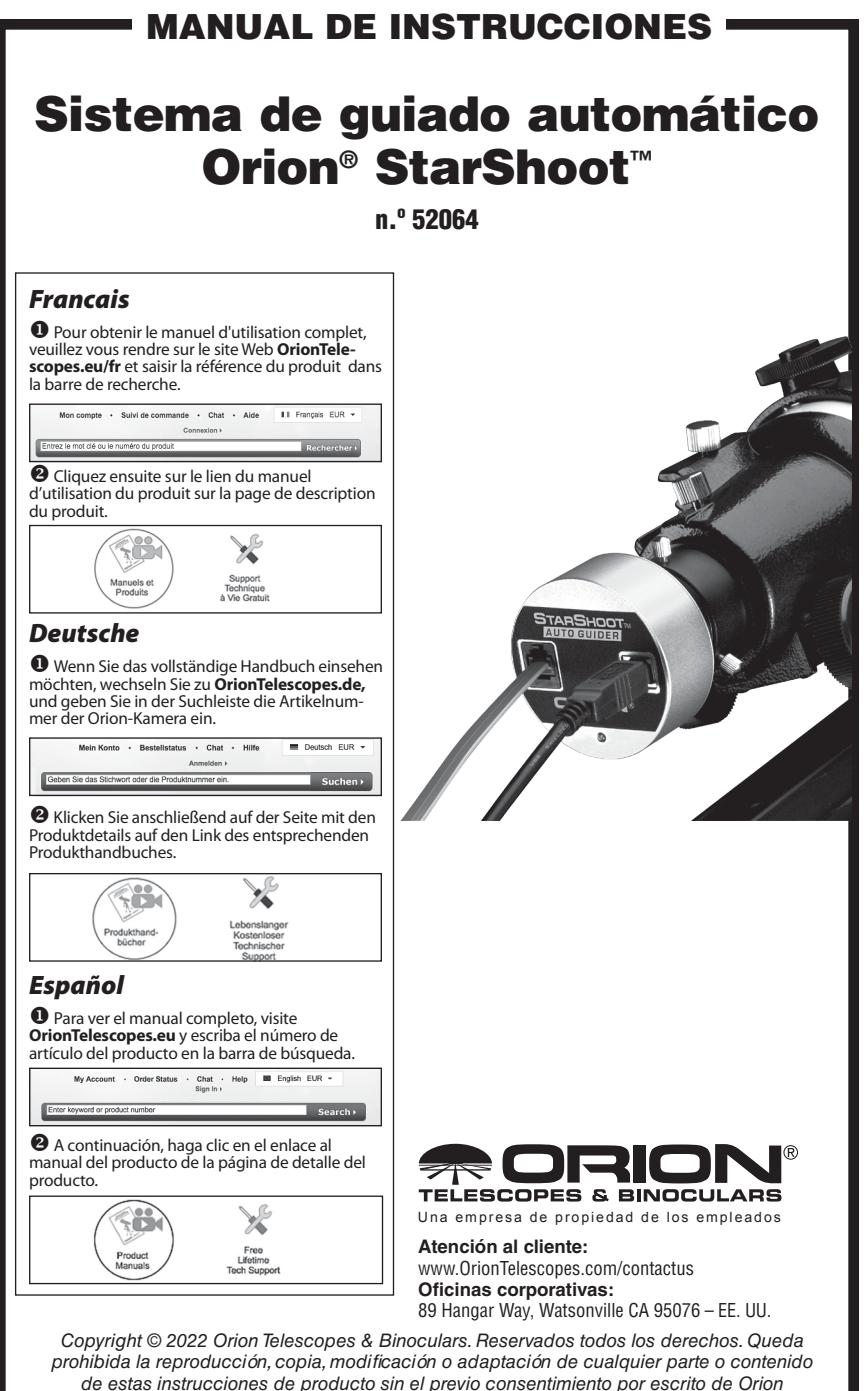

*Telescopes & Binoculars.*

*¡Bienvenido a un mundo de fotografía de astros sin problemas de guiado automático!* Su sistema de guiado automático StarShoot (SSAG) se fija automáticamente en una estrella y envía correcciones de seguimiento a su montura para permitir estrellas perfectamente redondas en sus imágenes de astros. El guiado automático es una gran ayuda para generar imágenes de astros. El SSAG permite que su telescopio siga con precisión el movimiento aparente del cielo nocturno sin necesidad de que usted supervise la configuración del telescopio cada segundo. Las correcciones de seguimiento realizadas por el SSAG compensarán las imperfecciones mecánicas inherentes a todas las monturas de telescopios. Esta herramienta esencial de imágenes de astros le permite relajarse bajo las estrellas mientras el telescopio realiza el seguimiento y toma imágenes.

# Lista de piezas

- Sistema de guiado automático StarShoot
- Cable USB de 3 m
- Cable de interfaz de guiado automático de 1,8 m
- CD-ROM

### Requisitos del sistema

[Diagrama de configuración rápida (**Figura 1a y 1b**)]

### Telescopio principal/Telescopio de imágenes principal

Su telescopio de imágenes principal se puede utilizar con su cámara principal de imágenes de astros. El telescopio de imágenes principal puede ser prácticamente cualquier telescopio adecuado para su cámara DSLR o CCD.

### Telescopio guía

Necesitará un telescopio adicional para el guiado, denominado telescopio guía. El telescopio guía está montado en la parte superior, o al lado del telescopio de imágenes principal. Se recomiendan anillos del tubo del telescopio guía ajustables (disponibles en Orion) y le permiten mover el telescopio guía alrededor sin mover el telescopio de imágenes principal (**Figura 2**). El telescopio guía se ajusta de la misma manera que un telescopio buscador.

Debido a la alta resolución y a la precisión del SSAG, no es necesario un gran telescopio guía, cualquier refractor pequeño será muy útil para este propósito. Los

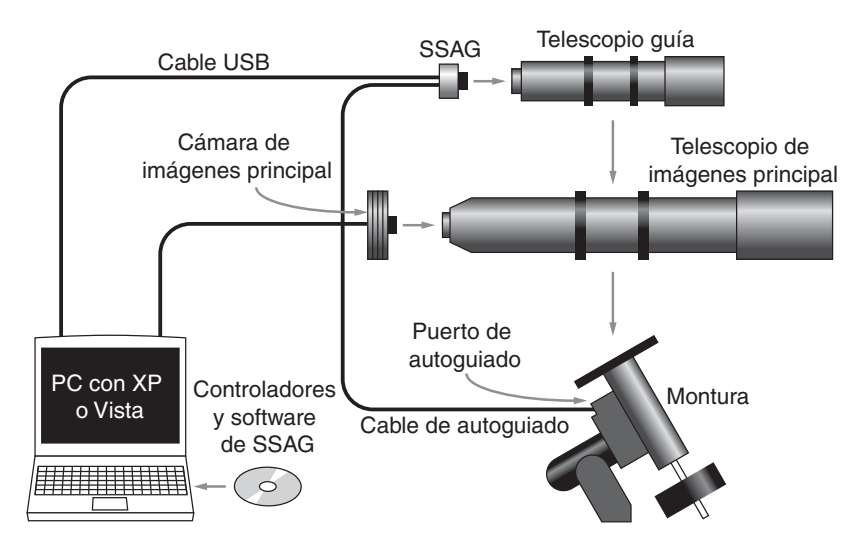

Figura 1a. Una configuración tradicional de imágenes contiene un telescopio de imágenes principal y un telescopio guía independiente. El SSAG interactúa con el ordenador a través del cable USB y se conecta al puerto de guiado automático de su montura a través del cable de guiado automático.

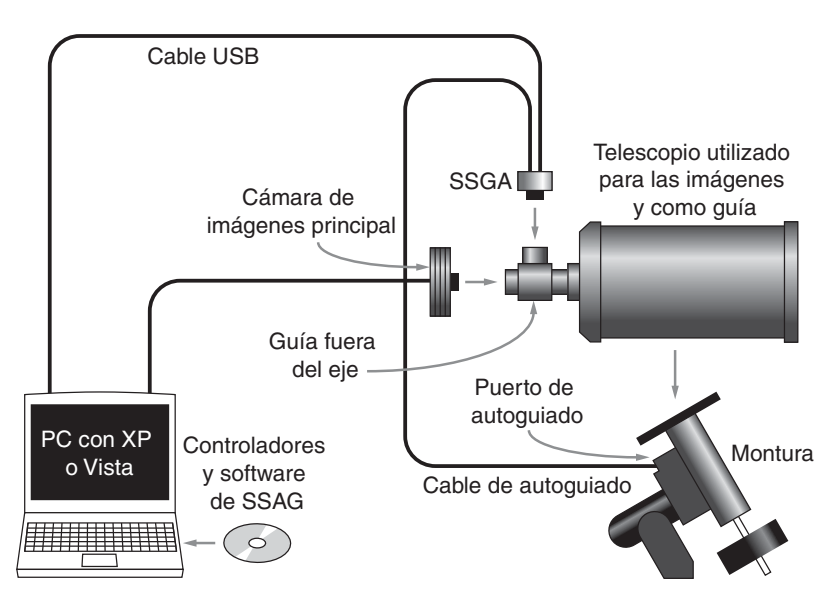

Figura 1b. Los telescopios estilo Cassegrain se pueden utilizar con una guía fuera de eje. Esto permite que tanto la cámara de imágenes principal como el sistema de guiado automático utilicen el mismo telescopio.

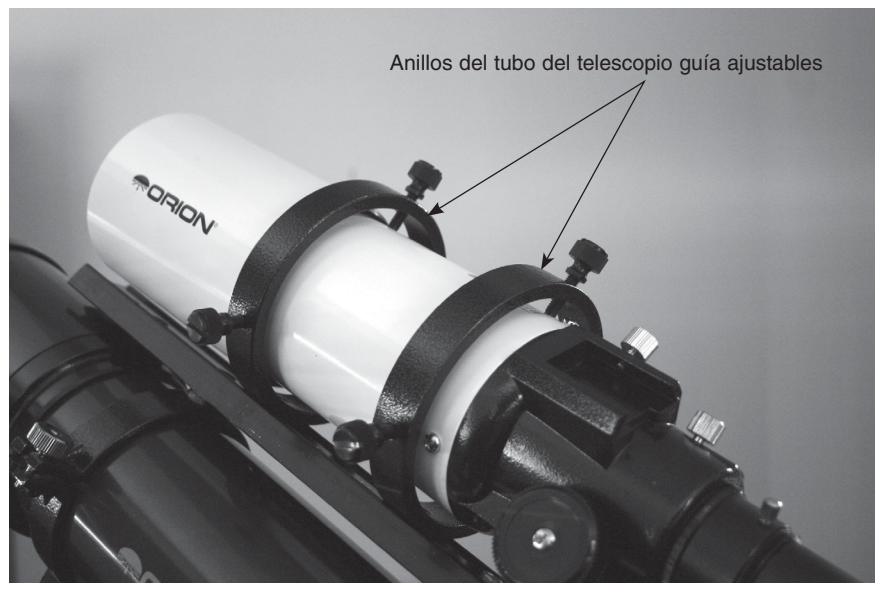

Figura 2. Los anillos del tubo del telescopio guía ajustables le permiten ajustar la posición del telescopio guía sin mover el telescopio de imágenes principal.

conjuntos de tubos ópticos refractores independientes, como el Orion Short Tube 80, son excelentes telescopios guía.

La única excepción en la utilización de un telescopio guía es que se utilice un sistema de guiado fuera del eje, que se hace normalmente para los telescopios Schmidt-Cassegrain (**figura 1b**). La guía fuera del eje utiliza un prisma para interceptar una pequeña porción de la trayectoria de la luz en frente de la cámara, permitiendo de este modo a la cámara y al sistema de guiado utilizar el mismo telescopio. Los sistemas fuera del eje requieren una gran cantidad de recorrido de enfoque hacia el interior, por lo que solo son adecuados para los telescopios Schmidt-Cassegrain.

#### **Montura**

Se necesita una montura ecuatorial con motores de doble eje y un puerto de guiado automático RJ-12. Casi cualquier montura ecuatorial equipada con un puerto de guiado automático funcionará con el SSAG (**figura 3a**). El SSAG es compatible con "ST-4" que utiliza la misma configuración de salida de pines que la primera generación de sistemas de guiado automático CCD (**figura 3b**). Las monturas goto informatizadas también tienen este puerto de guiado automático. Para una fotografía del espacio profundo de exposición corta (normalmente 45 segundos o menos) el SSAG puede guiar con éxito con un telescopio mon-

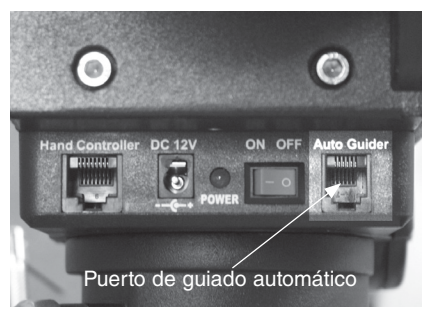

Figura 3a. El SSAG funciona con cualquier montura equipada con un puerto de guiado automático compatible con ST-4; aquí se muestra en la montura Sirius  $FO-G.$ 

tado en horquilla o de altura-acimut informatizado, popular entre los telescopios Schmidt-Cassegrain informatizados. Sin embargo, las exposiciones guiadas de más de un minuto en una montura altura-acimut causarán rotación de campo en la imagen (**figura 4**). Una montura ecuatorial ofrece el mejor rendimiento general para la astrofotografía del espacio profundo guiada.

#### Ordenador

El SSAG requiere un PC con Windows XP o Vista. Para las imágenes de astros en el campo por la noche, un ordenador portátil es muy recomendable.

El hardware del ordenador debe tener por lo menos lo siguiente:

- Procesador Pentium™
- 128 MB de RAM
- Espacio en disco se recomienda 50 MB, 100 MB o más

 $1 = NC$ 2= Tierra 3= +RA (izquierda) 4= +DEC (arriba) 5= -DEC (abajo) 6= -RA (derecha)654321

Figura 3b. Este es el diagrama de pines para el SSAG y las monturas compatibles con ST-4

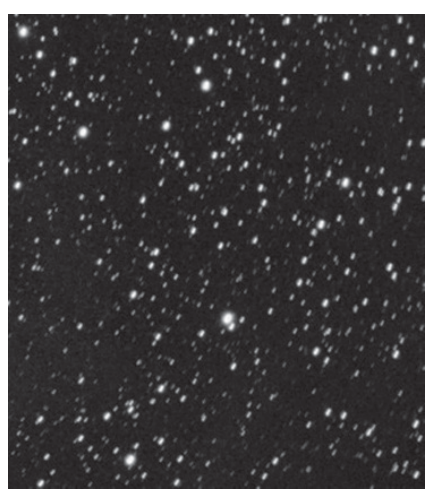

Figura 4. La rotación de campo se presenta en imágenes de larga exposición tomadas con una montura altura-acimut o montura ecuatorial con alineación polar insuficiente.

- Pantalla de vídeo 800 x 600, color de 16 bits o superior, se recomienda 1024 x 768 o superior
- Ratón
- Puerto USB 2.0 de alta velocidad

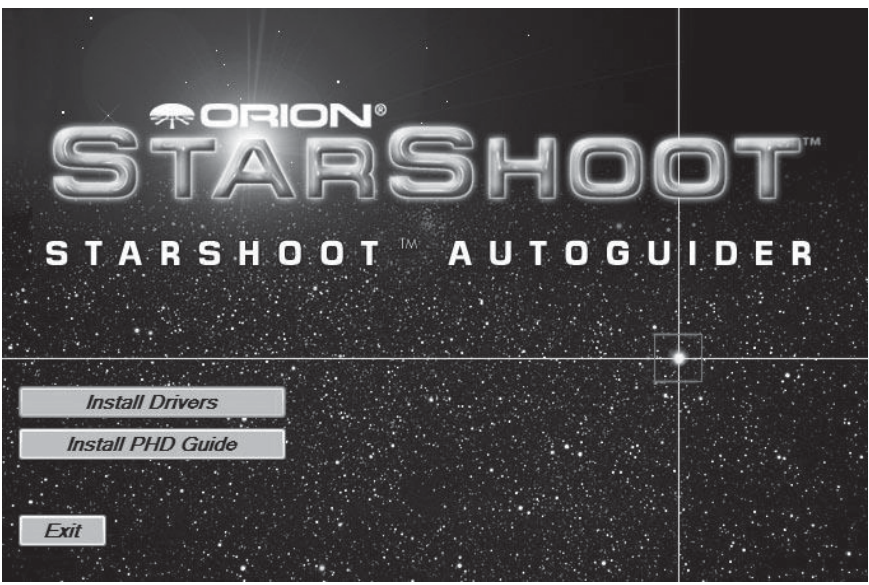

Figura 5. El iniciador proporciona una manera fácil de empezar a instalar la cámara y el software.

### Instalación del software y el controlador

Antes de que la cámara se pueda utilizar, los controladores de software y la cámara deben estar instalados en su ordenador. Encienda el ordenador y espere a que el sistema operativo Windows se cargue de forma normal. Inserte el CD-ROM incluido en la unidad de CD-ROM de su ordenador y aparecerá el iniciador (**figura 5**). Esto le permite instalar el software PHD Guiding. No conecte la cámara al ordenador antes de instalar el software.

#### Instalación del software

- 1. Inserte el CD-ROM y espere a que la ventana **Iniciador** aparezca. Si utiliza Windows Vista, la ventana **Reproducción automática** aparecerá antes, y seleccione **Ejecutar Opener.exe**.
- 2. Cuando aparezca el iniciador, seleccione **Install PHD Guide** (Instalar guía PHD).
- 3. Lea el acuerdo de licencia y seleccione **I accept the agreement** (Acepto el acuerdo), si está de acuerdo con los términos. Siga las instrucciones para completar la instalación del software.

#### Instalación de la cámara mediante un ordenador con Windows XP:

1. Inserte el CD-ROM y espere a que la ventana del iniciador aparezca.

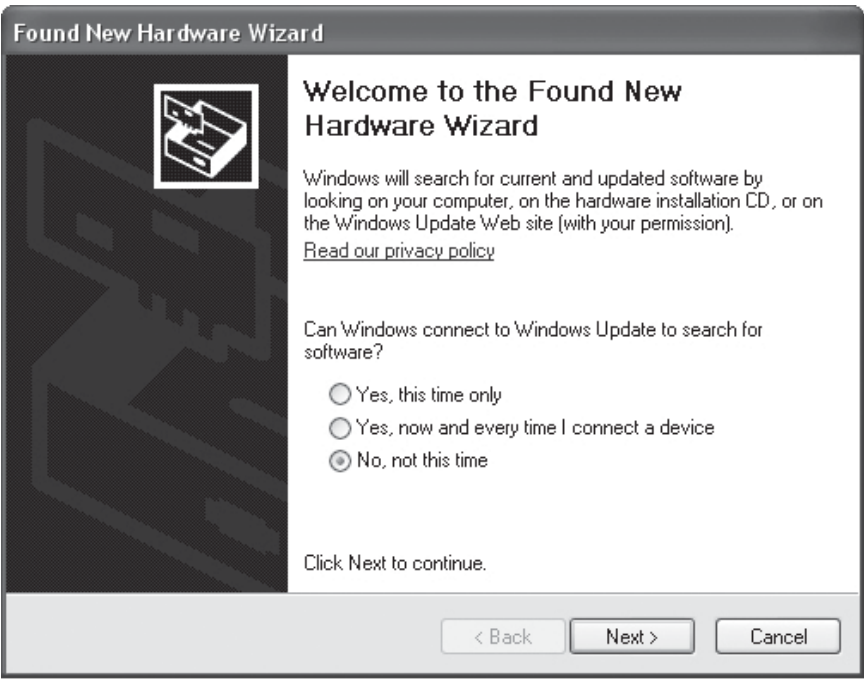

Figura 6. En Windows XP, aparece el asistente para hardware nuevo encontrado aparece cuando se conecta por primera vez el SSAG en el puerto USB.

- 2. Cuando aparezca el iniciador, seleccione **Install Drivers** (Instalar controladores). No conecte la cámara antes de cargar los controladores.
- 3. Una vez que los controladores se hayan instalado, conecte el SSAG al puerto USB de su ordenador.
- 4. En Windows XP aparece un **asistente para hardware nuevo encontrado** (**figura 6**).
- 5. Windows le preguntará si desea buscar controladores y actualizaciones en línea. Seleccione **No por el momento** y haga clic en **Siguiente**.
- 6. A continuación, elija **Instalar automáticamente el software**.
- 7. Windows observará que el controlador no ha superado la prueba del logotipo de Windows. Esto es normal. Haga clic en el botón **Continuar**. Cuando el asistente haya concluido, haga clic en el botón **Finalizar**.
- 8. Aparecerá inmediatamente un **asistente para hardware nuevo encontrado** de nuevo. En esta ocasión se instalará el firmware de la cámara. Realice las mismas selecciones de nuevo en el asistente, **No por el momento**, haga clic en **Siguiente** y seleccione **Instalar automáticamente el software**. La cámara ya está instalada en el ordenador y el LED rojo de la cámara debe estar encendida.

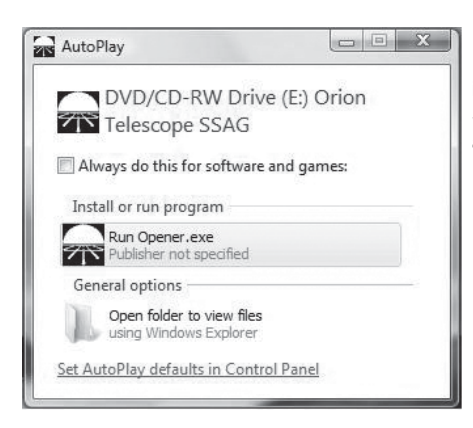

**Figura 7.** En Windows Vista, la pantalla **Reproducción automática** aparece al insertar el CD-ROM en el ordenador. Seleccione **Ejecutar Opener.exe** cuando aparezca esta pantalla.

#### Instalación de la cámara con un ordenador con Windows Vista:

- 1. Inserte el CD-ROM y espere a que aparezca la ventana **Reproducción automática**. Cargue **Run Opener.exe.** (**Figura 7**)
- 2. Seleccione **Instalar controladores**. Siga las instrucciones en la pantalla de instalación para completar la instalación del controlador.
- 3. Windows observará que el controlador no ha superado la prueba del logotipo de Windows. Esto es normal. Haga clic en el botón **Continuar**. Cuando el asistente haya concluido, haga clic en el botón Finalizar.
- 4. Una vez que los controladores se hayan instalado, conecte el SSAG al puerto USB de su ordenador.
- 5. Windows Vista detecta automáticamente la cámara e instala el dispositivo para usted. Espere a que el cuadro de diálogo en la barra de tareas indique **Dispositivo instalado correctamente**. La cámara ya está instalada en el ordenador y el LED rojo de la cámara debe estar encendida.

# Inicio durante el día

Se recomienda utilizar el SSAG por primera vez durante el día. De esta manera, usted puede familiarizarse con las funciones básicas de la cámara sin tener que tropezar en la oscuridad. Instale el telescopio y la montura de modo que el tubo óptico apunte a un objeto que esté al menos a unos 60 metros de distancia. Inserte un ocular y enfoque como lo haría normalmente.

*Nota: En condiciones de uso normal, el SSAG está acoplado a un telescopio guía independiente montado encima o en la parte trasera del telescopio de imágenes. Para la configuración inicial durante el día, no necesita tener la configuración de ambos telescopios, pero se debe utilizar el mismo telescopio guía que va a utilizar más tarde en la noche.*

En primer lugar vamos a explorar la interfaz de PHD Guiding. PHD Guiding hace que la tarea de guiado automático sea muy fácil y la configuración se puede lograr en cuestión de minutos.

Dado que la cámara SSAG es tan sensible a la luz, tendrá que reducir la ganancia

## Diseño de la pantalla PHD Guiding

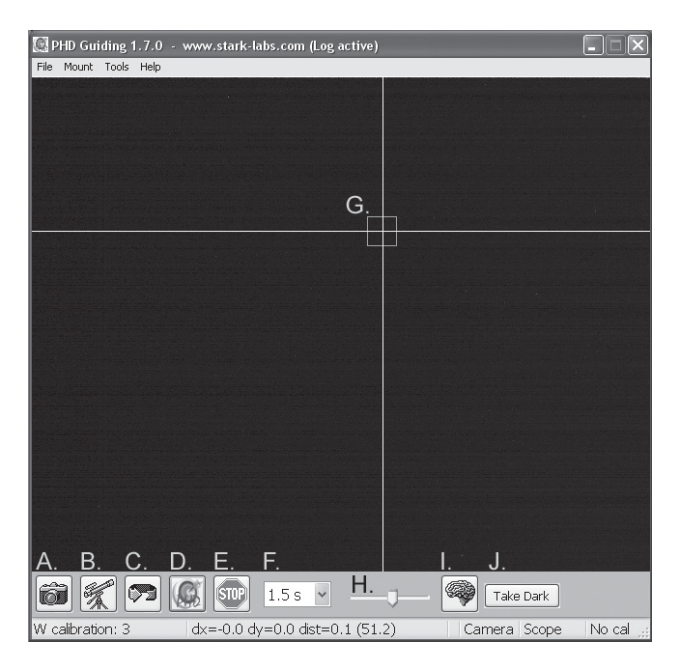

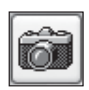

**A. Conectar a cámara:** Selecciona y se conecta a la cámara de guiado automático. Elija el guiado automático StarShoot o la cámara StarShoot DSCI antigua.

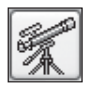

**B. Conectar a telescopio:** Este comando conecta el SSAG a su montura. Para conectar el SSAG a su montura, vaya al menú **Mount** (Montura) y seleccione **On-camera** (En cámara). A continuación, haga clic en este icono.

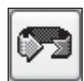

**C. Exposiciones en bucle:** Toma exposiciones continuas para la adquisición y el enfoque de la estrella guía.

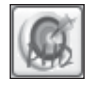

**D. Guía PHD:** Calibra y guía automáticamente. Una vez que su estrella guía se encuentra y está centrada, simplemente haga clic en la estrella y haga clic en PHD Guide. El resto es automático.

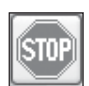

**E. Detener:** Detiene la calibración, guía o las exposiciones en bucle.

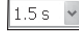

**F. Selección de exposición:** Elija entre 14 diferentes tiempos de exposición de la cámara.

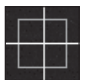

**G. Cuadro de estrella guía:** Al seleccionar una estrella guía, aparece un cuadro verde alrededor. PHD Guiding mostrará las coordenadas de píxel de la estrella en la pantalla inferior izquierda. Cuando se inicia la rutina de calibración, las cruces amarillas se muestran alrededor de la caja. Cuando comienza el guiado automático, las cruces se vuelven verdes. Este cuadro no aparece hasta que se haya seleccionado una estrella guía. (Consulte "Inicio de guiado automático").

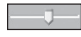

**H. Ajuste gamma:** Ajuste el nivel de brillo de la pantalla en la imagen moviendo la barra deslizadora hacia la izquierda (más brillante) o la derecha (más tenue).

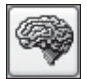

**I. Parámetros avanzados:** Controle la cámara y los ajustes de rutina de guiado. No suele ser necesario ajustar los parámetros avanzados. Para estrellas guía muy brillantes, o para las pruebas durante el día, la ganancia de la cámara se puede ajustar en este menú. (Consulte la sección "Ajustes avanzados de guiado automático" para obtener más detalles acerca de este menú).

Take Dark

**J. Tomar fotograma oscuro:** Captura y guarda internamente un fotograma oscuro que se sustrae automáticamente de futuras exposiciones. Tomar un fotograma oscuro es opcional y no es obligatorio para el uso normal. Consulte "Fotogramas oscuros y reducción de ruido" para obtener más información.

de la cámara para utilizarla con eficacia durante el día.

- 1. Enchufe el SSAG al puerto USB de su ordenador.
- 2. Inserte el SSAG en el soporte del ocular de 3,18 cm en su telescopio guía.
- 3. Abra PHD Guiding y seleccione el icono de **conectar a cámara**.
- 4. Haga clic en el icono de **parámetros avanzados** (el icono del cerebro) y busque el campo Camera gain (%) (Ganancia de cámara).
- 5. Ajuste la **Camera gain** (Ganancia de cámara) (%) al **5%** y haga clic en **Done** (Hecho).

*Nota: La ganancia de la cámara por defecto es 95%. Después de que haya terminado de usar la cámara durante el día, cambie la ganancia de nuevo a 95% para mantener la alta sensibilidad de la cámara*.

- 6. En el menú desplegable **Exposure Selection** (Selección de exposición), seleccione **0,05 s**.
- 7. Haga clic en el icono de **exposiciones en bucle** para comenzar a tomar fotografías continuas.
- 8. Poco a poco mueva el enfoque del telescopio hacia adentro hasta que se obtenga una imagen nítida en la pantalla del ordenador (**figura 8**). El SSAG enfoca aproximadamente 15 mm hacia el interior de un ocular estándar de 3,18 cm. En la mayoría de los refractores, por lo general se necesita un tubo de extensión de 3,18 cm (disponible de Orion) para lograr el enfoque. Alternativamente, puede utilizar una diagonal estelar. Observe la posición

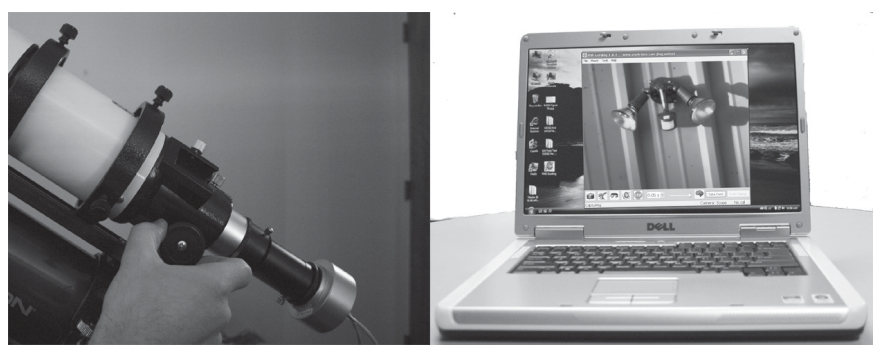

Figura 8. Mueva poco a poco el enfocador hacia adentro hasta que tenga una imagen clara durante el día en la pantalla del ordenador.

aproximada de su enfocador donde el SSAG logra el enfoque en su telescopio guía para repetir la misma tarea de la noche de forma mucho más fácil.

9. Experimente con el **ajuste gamma**, según sea necesario para ver una imagen de alto contraste. El **ajuste gamma** durante el día probablemente tendrá que ser diferente por la noche, pero usted debe familiarizarse con este ajuste antes de la configuración durante la noche.

## Inicio de guiado automático

El SSAG con el uso del software PHD Guiding hace que la tarea de guiado automático sea simple y fácil de configurar. La calibración y el guiado son automáticos una vez que encuentra y enfoca inicialmente una estrella guía. Su telescopio debe estar primero preparado para las imágenes de astros. Asegúrese de que su montura también tiene alineación polar. Su telescopio guía debe estar firmemente sujeto a su telescopio de imágenes principal, o si está usando un Schmidt-Cassegrain, la guía fuera del eje y la cámara principal ya deben estar instaladas en el telescopio.

*Nota: El guiado automático puede corregir una montura con alineación polar insuficiente. Sin embargo, la imagen será más difícil de localizar y centrar inicialmente ya que se alejará del campo de visión de la cámara. Además, el guiado con una alineación polar insuficiente puede causar rotación de campo en una imagen de larga exposición.* 

- 1. Localice, centre y enfoque el objeto celeste que desee fotografiar con la cámara DSLR o CCD en su telescopio de imágenes principal. Una vez centrado el objeto deseado, es importante garantizar el seguimiento de su montura de modo que no pierda el objeto antes de que comience el guiado.
- 2. Con un ocular de 3,18 cm de baja potencia, localice y centre una estrella muy brillante en el telescopio guía. No mueva el telescopio de imágenes principal para que no se pierda el objeto. Como se indica en el apartado "Requisitos del sistema", se recomienda el uso de anillos del tubo del telescopio guía ajustables para permitir el movimiento independiente del telescopio guía.
- 3. Retire el ocular e inserte el SSAG en su telescopio guía.

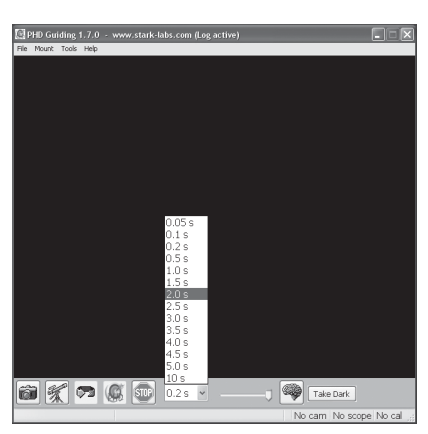

Figura 9. Seleccione **2.0 s** en PHD Guiding para establecer el tiempo de exposición a 2 segundos.

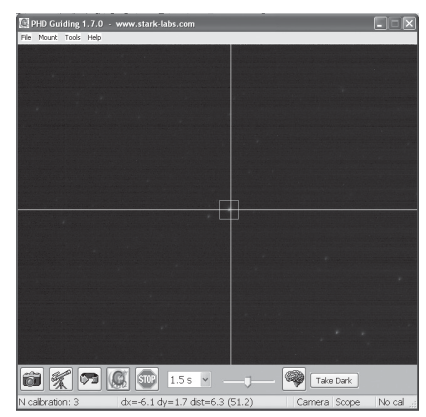

Figura 10. Aparecen cruces amarillas cuando se inicia la calibración. El proceso es automático. Las coordenadas se vuelven verdes cuando comienza el guiado.

- 4. Enchufe el SSAG al puerto USB de su ordenador y conecte el cable del sistema de guiado automático del SSAG al puerto de guiado automático de su montura. Cargue PHD Guiding en su ordenador.
- 5. Haga clic en el icono de **conectar a cámara** y seleccione el **guiado automático StarShoot.**
- 6. En el menú desplegable **Exposure Selection** (Selección de exposición), seleccione **2.0 s** (**figura 9**).
- 7. Haga clic en el icono de **exposiciones en bucle** para empezar a tomar imágenes continuamente.
- 8. Poco a poco mueva el enfoque hacia el interior de su telescopio hasta que la estrella esté enfocada. A medida que se enfoca, la cámara puede empezar a detectar varias estrellas de fondo tenues.
- 9. Una vez que haya enfocado y se pueda ver al menos una estrella claramente definida, haga clic en el icono de **detener**.
- 10. Haga clic en la estrella que desea utilizar como guía. Un cuadro verde de estrella guía debería aparecer alrededor de la estrella que ha seleccionado. En la pantalla inferior izquierda, se muestran las coordenadas de píxeles de la estrella. Si el cuadro de estrella guía es de color amarillo, aparece un mensaje en la parte inferior de la pantalla **LOW SNR**. Si ve este mensaje, es necesario seleccionar una estrella más brillante. Aumente el tiempo de exposición si es necesario.
- 11. Vaya al menú **Mount** (Montura) y asegúrese de que esté seleccionado **On-camera** (En cámara). Haga clic en el icono de **conectar a telescopio**.

12. Haga clic en el icono de **guía PHD** y la calibración se iniciará (**figura 10**). El resto es automático. Se mostrarán cruces amarillas alrededor de la caja estrella guía cuando se inicia la calibración. La calibración es automática y tarda unos minutos. Cuando la calibración está completa, el guiado automático se inicia automáticamente y las cruces se vuelven de color verde. Ahora está listo para tomar las imágenes astronómicas con seguimiento preciso.

*Nota: Tenga paciencia mientras PHD Guiding completa la calibración. El telescopio no puede ser alterado durante el proceso de calibración. Es tan importante no tocar el telescopio durante la calibración, como cuando se toma una fotografía de los astros. La calibración garantiza que el guiado automático conoce los movimientos y comportamientos de seguimiento de su montura.* 

#### Fotogramas oscuros y reducción de ruido

Todas las cámaras CCD y CMOS tienen ruido inherente que se hace más evidente con las imágenes de exposiciones más largas. Si necesita tomar exposiciones más largas (por lo general más de 3 segundos), puede comenzar a ver las líneas verticales y los puntos brillantes (píxeles calientes). Hay varias maneras de reducir la cantidad de ruido se ve en las imágenes de guía. Obtendrá el mejor rendimiento de guía cuando el fondo de imagen se vea liso y negro. El **ajuste gamma** ayudará a suavizar el ruido de fondo mediante el ajuste de la barra de desplazamiento hacia la izquierda o la derecha, según sea necesario. También puede reducir la **ganancia** de la cámara o permitir la **reducción de ruido** (consulte "Ajustes avanzados de guiado automático"). **Take Dark** (Tomar oscuro) guarda un fotograma oscuro que se sustrae de sus imágenes de guía para eliminar la mayor parte del ruido. Los fotogramas oscuros son imágenes tomadas con la cámara tapada para que no pase la luz entrante, revelando solo el ruido de la cámara en la imagen. Este ruido se sustrae de un "fotograma claro", que es la imagen que desea ver en la cámara. Para tomar el fotograma oscuro:

- 1. Tape el objetivo de su telescopio guía.
- 2. Mantenga **Exposure Selection** (Selección de exposición) con el mismo tiempo que desea utilizar para la guía. Por ejemplo, si elige **2.0 s**, debe mantener este tiempo de exposición durante la guía para que el fotograma oscuro sea eficaz.
- 3. Haga clic en **Take Dark** (Tomar oscuro).
- 4. Retire la tapa de su telescopio guía y reanude la toma de fotografías o el guiado. PHD Guide sustraerá automáticamente los fotogramas oscuros de todas sus exposiciones. Para quitar el fotograma oscuro, vaya a **Tools**  (Herramientas) y seleccione **Erase Dark Frame** (Borrar fotograma oscuro).

#### Ajustes avanzados de guiado automático

Los **parámetros avanzados** (el icono del cerebro) en la guía PHD le permiten cambiar varios ajustes para personalizar mejor el rendimiento del guiado de su SSAG. En condiciones de uso normal, usted no debería tener que hacer ajustes importantes en los **parámetros avanzados**. Toda la calibración y guiado automático se realiza de forma automática con solo pulsar el icono de **guía PHD**. Sin embargo, los siguientes ajustes se pueden modificar para ajustarse a su configuración de guiado concreta:

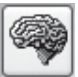

#### Parámetros avanzados

**R.A. Aggressiveness** (Agresividad de RA)**:** Ajusta el porcentaje de corrección del RA por paso. El valor por defecto es 100, lo que significa que la guía desplazará la distancia total de la corrección. Si las condiciones de visibilidad no son constantes, la agresividad se puede desactivar para suavizar los movimientos rápidos y reducir el movimiento correctivo.

**R.A. Hysteresis** (Histéresis de RA)**:** Implementa un porcentaje de las correcciones de seguimiento promediadas previas a las correcciones de seguimiento actuales. Esta opción puede ser útil si hay un poco de viento o error periódico grave, ya que el sistema de guiado ignorará parcialmente algunos de los movimientos radicales y repetirá un porcentaje de las correcciones de seguimiento previas.

**Dec Guide Mode** (Modo de guía de declinación)**:** Este ajuste no debe cambiarse en condiciones de uso normal. Puede desactivar opcionalmente el guiado dec o limitar en qué dirección el sistema de guiado permitirá que la dec se corrija (norte o sur). El ajuste predeterminado busca automáticamente a qué lado se desplaza dec (norte o sur).

**Dec Algorithm** (Algoritmo de declinación)**:** Lo ideal es que las correcciones realizadas en la declinación tengan solo una dirección, por lo general según la alineación polar. El **algoritmo dec** tiene esto en cuenta y trata de mantener la declinación constante. Seleccione **Resist switching** o **Lowpass filter** que son algoritmos que tratan de mantener la dec en un lado del movimiento, o promediar las correcciones realizadas en la dec.

**Calibration Step** (Paso de calibración)**:** Ajusta la duración de cada pulso de guía durante la calibración. El valor predeterminado es de 500 milisegundos. El paso de calibración se puede aumentar para proporcionar una mejor muestra de movimiento. Sin embargo, si el paso de calibración aumenta demasiado, la estrella guía se moverá fuera del campo de visión de la cámara durante la calibración.

**Min. Motion** (Movimiento mínimo)**:** Número de píxeles que la estrella debe moverse antes de que PHD realice una corrección de guiado. El valor predeterminado es 0,25 píxeles.

**Search Region** (Región de búsqueda)**:** El área de píxeles donde la estrella guía se busca y se mira. El valor predeterminado es de 15x15 píxeles. En condiciones de uso normal, este valor no debe cambiarse.

**Noise Reduction** (Reducción de ruido)**:** Elija entre la media de 2x2 o la mediana de 3x3 para suavizar el ruido y desenfocar los píxeles calientes.

**Time Lapse** (Lapso de tiempo)**:** Esta opción ajusta opcionalmente un retraso entre cada corrección de guiado. Para monturas que realizan un seguimiento excepcionalmente bien, puede agregar un retraso entre cada corrección.

**Gain** (Ganancia)**:** La ganancia ajusta el nivel de brillo interno de la cámara y la sensibilidad. El valor predeterminado es 95%. Si tiene exceso de ruido o píxeles calientes, puede reducir la ganancia. La cámara sigue siendo muy sensible con un valor de ganancia del 50%. Si está utilizando una estrella guía muy brillante para el guiado, puede permitirse bajar la ganancia y reducir aún más el ruido de la imagen.

**Force Calibration** (Forzar calibración)**:** Habilitar esta opción hace que Guide PHD se calibre cada vez que se elija una nueva estrella. Si mueve el telescopio a otro objeto en el cielo, tendrá que volver a calibrar el guiado automático. El valor por defecto tiene esta configuración habilitada.

**Log Info** (Registrar información)**:** Puede registrar todas las acciones en un archivo de texto guardado en el directorio PHD.

**Disable Guide Output** (Deshabilitar salida de guía)**:** Este ajuste desactiva deliberadamente la salida de guiado automático para posibles medidas de solución de problemas.

# Consejos y trucos

Si todas las condiciones son ideales, y su seguimiento es excelente, por lo general no tiene que modificar ninguno de los ajustes predeterminados de la cámara. Sin embargo, si su configuración está realizando el seguimiento de forma mucho peor de lo habitual (por ejemplo, una noche con mucho viento o poca visión), es posible que necesite personalizar los ajustes para adaptarlos mejor a las condiciones actuales en el campo.

Reduzca la **agresividad RA** en el menú **Advanced Parameters** (Parámetros avanzados) para estabilizar mejor el guiado durante la visión mala o las ráfagas de viento. También puede disminuir la **agresividad RA** si sus exposiciones/correcciones de guiado se han definido muy rápidamente (menos de 1 segundo). Si el sistema de guiado envía varias correcciones por segundo a la montura, el movimiento de la montura puede oscilar debido al tiempo de respuesta de su montura. Además, las variables condiciones de visibilidad hacen que parezca que la estrella salta rápidamente y hacer que el sistema de guiado haga correcciones innecesarias, a veces denominadas "chasing the seeing". Si la visión es pobre, mantenga los intervalos de exposición/corrección de corrección a 1 segundo o más. Para la mayoría de los telescopios guía, le recomendamos que ajuste las exposiciones de guiado automático entre 1-4 segundos para obtener los mejores resultados.

#### Alineación polar

Una buena alineación polar de la montura EQ es de vital importancia para las imágenes de larga exposición. Una alineación polar inexacta conduce a la rotación del campo, incluso con el seguimiento de guiado automático. Si su montura ecuatorial utiliza un telescopio buscador de eje polar, es muy recomendable utilizarla para la alineación polar. Si no, una técnica conocida como el "método de desplazamiento" se ha utilizado durante varios años y puede alcanzar una alineación polar extremadamente precisa. Desafortunadamente es muy lenta, ya que se debe observar el desplazamiento de una estrella en el tiempo. La idea básica es permitir el seguimiento de la montura del telescopio mientras se mira una estrella para ver hacia dónde se desplaza la estrella. Observe la dirección del desplazamiento y corrija moviendo la montura en la dirección apropiada.

Para llevar a cabo el método de desplazamiento de alineación polar:

- 1. Realice la alineación polar sin mucha precisión apuntando el eje RA de la montura a la estrella Polar (la Estrella del Norte).
- 2. Busque una estrella brillante cerca del meridiano (la línea imaginaria que corre de norte a sur a través de cénit) y cerca del ecuador celeste (cero grados de declinación). Apunte el telescopio a esta estrella y céntrela en un ocular con retícula iluminada (disponible en Orion). Si usted no tiene un ocular con retícula iluminado, utilice el ocular de mayor aumento.
- 3. Determine cuál es el norte y el sur en el ocular moviendo el tubo del teles-copio ligeramente al norte y al sur.
- 4. A continuación, deje que control motorizado de la montura funcione durante unos cinco minutos. La estrella comenzará a desplazarse hacia el norte o hacia el sur. No haga caso de los movimientos de este a oeste.
- 5. Si la estrella se desplaza hacia el norte, la montura del telescopio está apuntando demasiado hacia el oeste. Si la estrella se desplaza hacia el sur, la montura del telescopio está apuntando demasiado hacia el este. Determine en qué dirección se desplazó la estrella y haga la corrección apropiada a la posición acimutal de la montura. Gire toda la montura (y el trípode) ligeramente al este o al oeste según sea necesario o utilice los botones de ajuste de acimut (si su montura los tiene) para realizar ajustes precisos en la posición de la montura.
- 6. A continuación, apunte el telescopio a una estrella brillante cerca del horizonte del este y cerca del ecuador celeste (Dec. = 0).
- 7. Permita el seguimiento del telescopio al menos cinco minutos, y la estrella debería comenzar a desplazarse hacia el norte o hacia el sur.
- 8. Si la estrella se desplaza al sur, la montura del telescopio está apuntando demasiado bajo. Si la estrella se desplaza al norte, la montura del telescopio está apuntando demasiado alto. Observe el desplazamiento y realice la corrección apropiada a la altitud de la montura (o latitud); la mayoría de las monturas tienen algún tipo de ajuste preciso para esto.

Repita todo el procedimiento completo hasta que la estrella no se desplace significativamente al norte o al sur en el ocular después de unos minutos. Cuando esto se logra, la alineación polar es muy precisa. El guiado automático en una montura con alineación polar obtendrá los mejores resultados para sus imágenes. Cuantas menos correcciones de seguimiento se tengan que hacer, mejores serán sus imágenes.

#### Flexión del tubo diferencial

Un obstáculo común en el guiado con un telescopio guía diferente y un telescopio de imágenes es la flexión del tubo diferencial, el movimiento no deseado de un telescopio guía en relación con el telescopio de imágenes principal. Si alguna parte entre el guiado automático la cámara se mueve o se flexiona durante la exposición, la imagen resultante tendrá estrellas alargadas lo que indica un mal seguimiento. Hay algunas medidas básicas para asegurar que su telescopio guía está fijo en su lugar:

- 1. Si su telescopio guía tiene un bloqueo de enfoque, apriete firmemente el tornillo de bloqueo de enfoque después de haber enfocado su estrella guía.
- 2. Si utiliza anillos del tubo del telescopio guía ajustables, asegúrese de que todos los tornillos están bien apretados contra el tubo del telescopio guía.
- 3. Los anillos del tubo del telescopio guía y la placa de montaje deberían estar bien apretados contra el telescopio de imágenes principal. Busque cualquier flexión visual o movimiento presionando suavemente contra el telescopio guía.
- 4. El enfocador y los anillos del tubo en el telescopio de imágenes principal también deben estar colocados en su sitio. No es raro que los tornillos y tuercas se suelten después de algunos usos, por lo que deben ser revisados antes de cada sesión de imágenes.

#### Cableado

El SSAG usa solo dos cables ligeros, un cable USB y el cable de guiado automático. Tenga cuidado con los cables a medida que mueve el telescopio alrededor. Si hay tensión en los cables, el seguimiento puede verse afectado.

Algunas cámaras de imagen utilizan cables de alta resistencia con un peso significativo. Estos cables pueden contribuir a la flexión del tubo diferencial. Si obtiene imágenes con estrellas alargadas y su seguimiento parece ser bueno, trate de atar los cables pesados a un lugar seguro en su montura. No se necesita mucha resistencia frente el sistema de guiado automático o la cámara para crear un seguimiento insuficiente.

#### Cable de extensión USB

En muchos casos, es probable que sea necesario un cable más largo para el SSAG con el fin de configurar cómodamente el telescopio, la cámara y el ordenador. Recomendamos la compra de un cable de extensión USB de 3 metros si necesita más longitud (disponible en Orion).

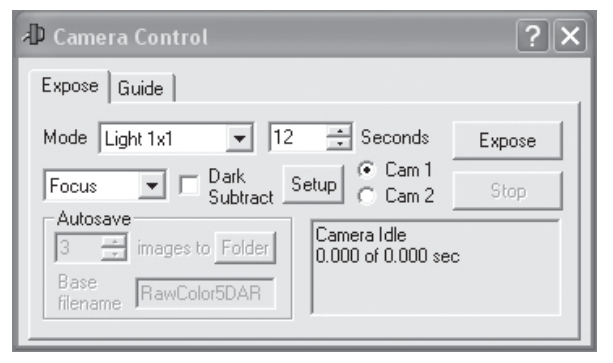

lmaginova StarShoot Auto…

 $\overline{1}$ 

**Enhanced Noise Reduction** 

Smoothen (for quiding)

GAIN

85%

**Figura 11.** Ventana del control de cámara **Cam 1/ Cam 2 en Maxim DLE**

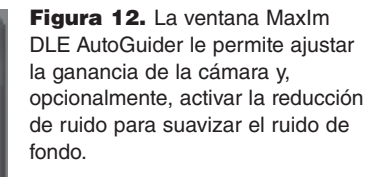

### Uso del SSAG con MaxIm DL Essentials

Para los usuarios de la cámara de imágenes del espacio profundo StarShoot, Maxim DL Essentials versión 1.08 y versiones posteriores admite el uso del SSAG. Puede utilizar simultáneamente el sistema de guiado automático StarShoot y la cámara de imágenes del espacio profundo StarShoot.

- 1. Enchufe el SSAG y el SSDSCI/SSDSMI (II) en los puertos USB de su ordenador.
- 2. Cargue MaxIm DL Essentials. La ventana **Camera Control** (Control de la cámara) debe tener una opción para seleccionar **Cam 1** o **Cam** 2 (**figura 11**). También se dará cuenta de la ventana **Imaginova StarShoot AutoGuider** que aparece en el centro de la pantalla (**figura 12**). Esta ventana le permite ajustar la ganancia de la

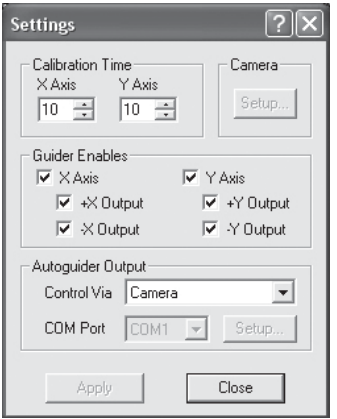

Figura 13. La ventana de quiado automático Settings (Ajustes) controla el **Calibration Time** (Tiempo de calibración) en cada eje, el movimiento en ambos ejes, y la conexión de **Autoguider Output** (Resultados de guiado automático) en su montura.

cámara y, opcionalmente, activar la reducción de ruido.

- 3. Determine qué cámara es el SSAG, **Cam 1** o **Cam 2**. Esto se hace mediante una exposición de un 1 segundo en cada cámara. La cámara que tiene la imagen de 1280x1024 mayor es el SSAG.
- 4. Haga clic en la pestaña **Autoguide** (Guiado automático) en la ventana de control de la cámara. Seleccione la cámara que corresponde al SSAG.
- 5. Haga clic en el botón **Settings** (Ajustes).
- 6. Maxim DL Essentials necesita saber la rapidez a la se mueve el telescopio en ascensión recta (R.A.) y en declinación (Dec.) cuando se emiten los comandos del sistema de guiado automático. Para ello, el software calibrará la montura con un desplazamiento hacia delante y hacia atrás sobre cada eje. El **Calibration Time** (Tiempo de calibración) determina el tiempo que activa los motores cada vez. El valor predeterminado es de 10 segundos. Asegúrese de que todas las casillas de **Guider Enables** (Guiado automático permite) estén marcadas (**figura 13**).
- 7. Para **Autoguider Output** (Resultados de guiado automático), ajuste **Control Via** (Vía de control) en **Camera** (Cámara).
- 8. Haga clic en **Apply** (Aplicar). Puede dejar este cuadro de diálogo abierto o **cerrarlo** si lo desea. En la ficha **Guide** (Guía), definida en **Expose** (Exponer), haga clic en el botón **Start** (Iniciar). Se tomará una sola imagen. Asegúrese de que una estrella brillante bien enfocada (cerca del objeto real que se va a fotografiar) aparece en la imagen. Si no es así, ajuste el telescopio guía y vuelva a intentarlo. Asegúrese de que la estrella no está cerca del campo de visión de la cámara o puede desplazarse durante la calibración.

*Nota: El algoritmo se puede confundir si aparece otra estrella en el fotograma, para minimizar este riesgo, calibre en una estrella brillante aislada.* 

9. Ahora, ajuste para **Calibrate** (Calibrar) y haga clic en el botón **Start** (Inicio).

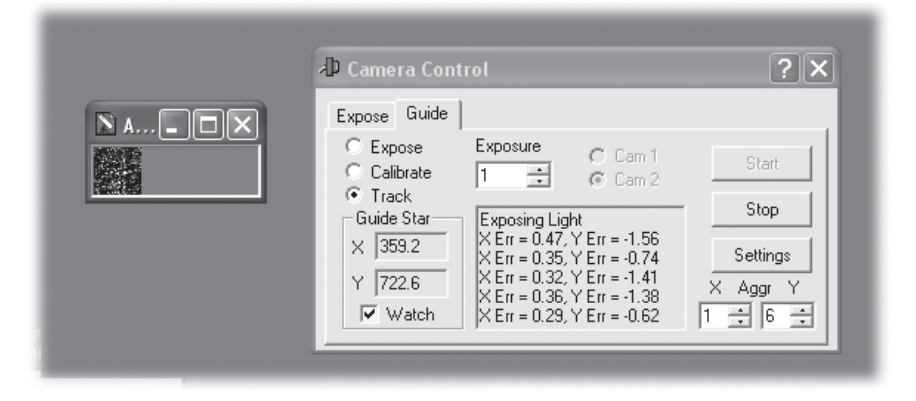

Figura 14. El guiado automático en Maxim DL muestra la estrella guía en una pequeña ventana con la casilla activada **Watch** (Mirar). Las correcciones de seguimiento también se muestran en la ventana **Camera Control** (Control de la cámara).

Se tomará una serie de cinco exposiciones, cada vez el telescopio se moverá ligeramente. Si el telescopio no se mueve, compruebe los ajustes.

10. La estrella debe moverse en forma de "L". Si no se mueve lo suficiente, aparecerá un mensaje de advertencia. Las posiciones grabadas se muestran en el registro de desplazamiento, junto con los mensajes de error.

*Nota: Si la estrella no se mueve lo suficiente o se mueve demasiado lejos (es decir, la estrella sale del campo), la duración de los comandos de movimiento de calibración se puede ajustar haciendo clic en el comando Settings (Ajustes) y cambiando los campos Calibration Time (Tiempo de calibración) (medidos en segundos). Un tiempo de calibración más largo aumentará el movimiento de la estrella; un tiempo más corto disminuirá el movimiento. Los valores típicos oscilan entre cinco y diez segundos, dependiendo de la velocidad de corrección, distancia focal, y el tamaño de píxel.* 

- 11. Una vez que se ha calibrado correctamente, vaya al modo **Track** (Seguir). Haga clic en **Start** (Iniciar), y vea la estrella. Debe moverse al centro del cuadro de seguimiento pequeño, y cada vez que se aleje, se debe acercar de nuevo. También se mostrarán los errores de seguimiento en el registro de desplazamiento (**figura 14**).
- 12. Si la estrella rebota hacia delante y hacia atrás, reduzca la agresividad de ese eje. Si se corrige muy lentamente, aumente la agresividad. Los cambios en los ajustes de agresividad surten efecto inmediatamente.

# Cuidado y mantenimiento

Cuando el SSAG no está en uso, la tapa de la cubierta debe volver a colocarse en el extremo de la boquilla. Esto evita que el polvo se acumule en la ventana óptica del SSAG. La ventana óptica solo debe limpiarse si se acumula una cantidad de polvo importante o si se toca la ventana. Se puede utilizar cualquier líquido o paño de limpieza de lentes ópticas de calidad diseñado específicamente para ópticas con varios revestimientos a fin de limpiar la superficie de vidrio de la ventana óptica del SSAG. No utilice nunca un limpiacristales normal ni un líquido de limpieza diseñado para gafas. Antes de limpiar con el líquido y el paño, elimine las partículas sueltas de la superficie con un soplador o aire comprimido. A continuación, aplique un poco de líquido de limpieza a un paño, nunca directamente a la óptica. Limpie la superficie óptica suavemente con un movimiento circular y luego retire el exceso con un paño para lentes nuevo. Tenga cuidado; si frota con demasiada fuerza puede rayar la lente.

### Especificaciones

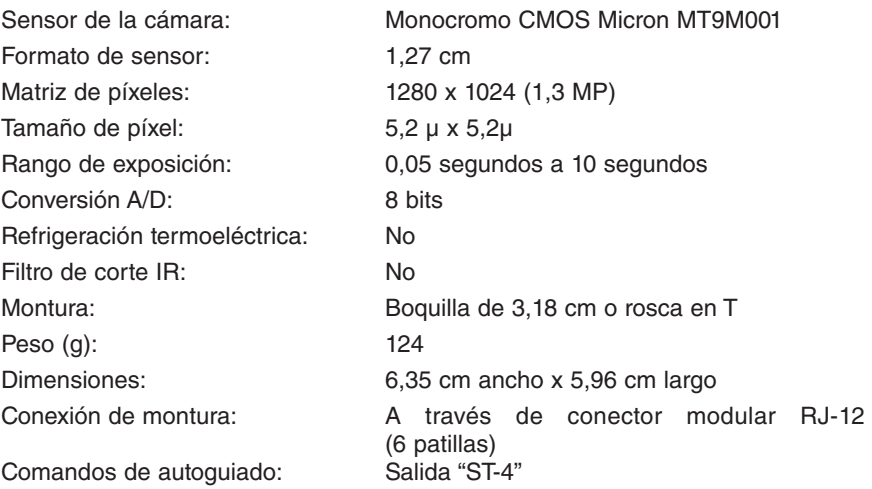

*Este dispositivo cumple con la Parte 15 de la normativa FCC. El funcionamiento está sujeto a las siguientes dos condiciones: (1) este dispositivo no puede causar interferencias perjudiciales y (2) este dispositivo debe aceptar cualquier interfe-* *rencia recibida, incluyendo interferencias que puedan causar un funcionamiento no deseado.*

*Los cambios no aprobados expresamente por la parte responsable del cumplimiento podrían anular la autoridad del usuario para manejar el equipo.*

*Nota: Este equipo ha sido probado y cumple con los límites para un dispositivo digital de Clase B, según la Parte 15 de la normativa FCC. Estos límites están diseñados para proporcionar una protección razonable contra las interferencias perjudiciales en una instalación residencial. Este equipo genera, utiliza y puede irradiar energía de radiofrecuencia y, si no se instala y utiliza de acuerdo con las instrucciones, puede causar interferencias perjudiciales en las comunicaciones de radio. Sin embargo, no hay garantía de que no se produzcan interferencias en una instalación en particular. Si este equipo causa interferencias perjudiciales en la recepción de radio o televisión, lo cual puede determinarse apagándolo y encendiéndolo, se recomienda al usuario que intente corregir la interferencia mediante una o más de las siguientes medidas:*

*Reorientar o reubicar la antena receptora.*

*Aumentar la separación entre el equipo y el receptor.*

*Conectar el equipo a una salida en un circuito diferente al que conectó el receptor.*

*Consulte al distribuidor o a un técnico de radio/televisión para obtener ayuda. Se debe utilizar un cable blindado al conectar un periférico a los puertos serie.*

## **Garantía limitada a un año**

Este producto Orion está garantizado contra defectos en los materiales o mano de obra durante un período de un año a partir de la fecha de compra. Esta garantía es en beneficio del comprador original solamente. Durante este período de garantía, Orion Telescopes & Binoculars reparará o reemplazará, a opción de Orion, cualquier instrumento cubierto por la garantía que resulte ser defectuoso, siempre que se devuelva a portes pagados. Se necesita un comprobante de compra (por ejemplo, una copia de la factura original). Esta garantía solo es válida en el país de compra.

Esta garantía no se aplica si, a juicio de Orion, el instrumento ha sido objeto de mal uso, maltrato o modificación, ni se aplica tampoco al desgaste normal por el uso. Esta garantía le otorga derechos legales específicos. No tiene la intención de eliminar o restringir otros derechos legales bajo las leyes locales sobre consumidores aplicables; sus derechos legales estatales o nacionales de consumidor que rigen la venta de bienes de consumo siguen siendo plenamente aplicables.

Para obtener más información sobre la garantía, visite www.OrionTelescopes.com/ warranty.

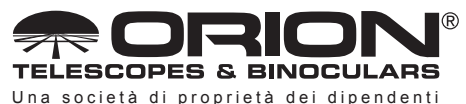

**Assistenza clienti:**  www.OrionTelescopes.com/contactus **Sede aziendale:** 89 Hangar Way, Watsonville CA 95076 - Stati Uniti

*Copyright © 2022 Orion Telescopes & Binoculars. Tutti i diritti riservati. Nessuna porzione delle istruzioni sul prodotto o delle informazioni contenute nel presente manuale può essere riprodotta, copiata, modificata o adattata senza il previo consenso scritto di Orion Telescopes & Binoculars.*